## **Vol XXVII No. 6 ISSN: 1076 089X**

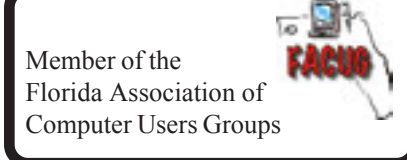

## **June 2013**

# U**sers** G**roup** B**revard**

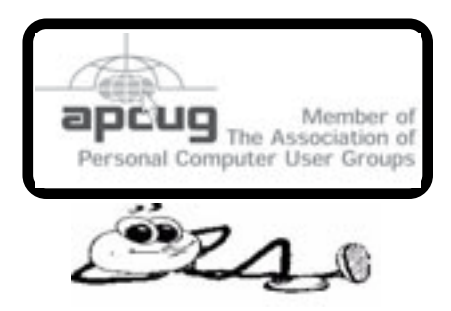

## **Power Dock Pro**

*By George Harding, Treasurer, Tucson Computer Society, AZ January 2013 issue, eJournal www.aztcs.org Georgehardingsbd (at) earthlink.net*

When we drive with our mobile device, there's always the possibility that it will run out of charge and not be usable when we need it most. Here's a solution to that problem – Power Dock keeps your iPhone charged and ready for use.

The Power Dock is car-ready and has a plug that fits the power socket in your car. It used to be called the cigarette lighter, but since so few smoke any more, it's been renamed the power socket. You just plug it in to start the process .

Next you attach your iPhone to the fitting and adjust the clamp to fit the device, so that it's held securely. The clamp has an arm at the top to keep your iPhone fixed in place.

Lastly, you bend the gooseneck that attaches the power plug to the iPhone holder. It is quite flexible and allows you to position your phone so that the screen is in a good position for you to see it.

One other advantage of the Power Dock is that it has a USB port on the power plug base. You can use this to charge another device, whether that device is an iPhone, Blackberry or whatever. The unit comes with a supplementary cable, USB plug on one end, a micro-USB plug on the other. This means you can charge a device other than an iPhone with it.

This is a handy and valuable addition to one's stable of devices. It protects you from the "out of power" problem when you need your phone the most.

About: Power Dock Pro Vendor: Bracketron, Inc. www.bracketron.com Price: about \$33

ᅀ

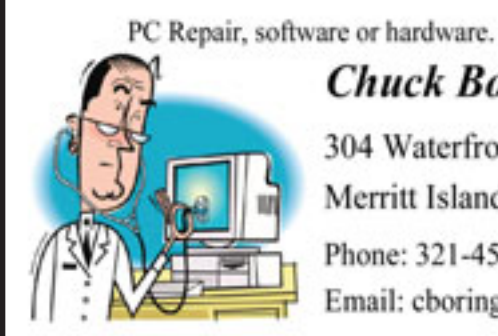

## **Chuck Boring**

304 Waterfront Ave. Merritt Island FL 32952 Phone: 321-454-9455 Email: cboring@cfl.rr.com

## **Table of Contents**

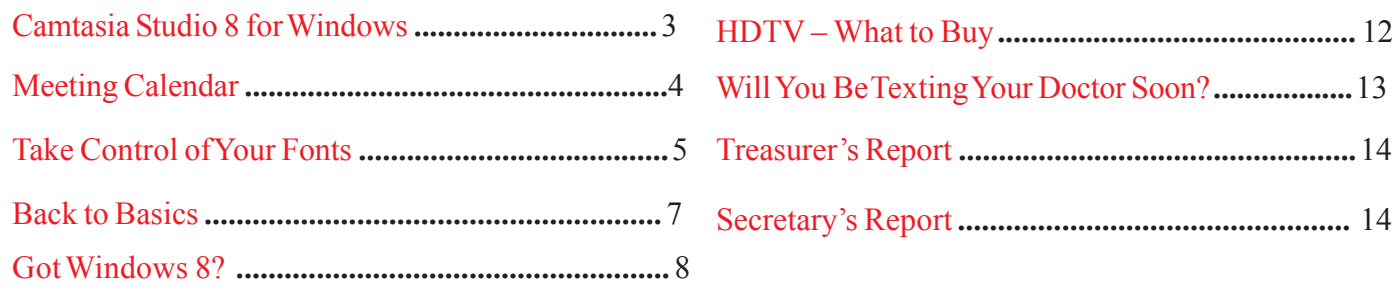

## *Brevard Users Group*

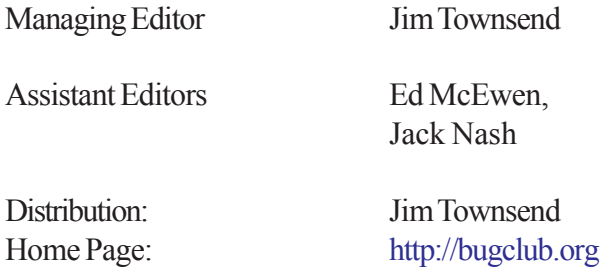

The BUG Newsletter is created on a AMD Athlon XP 3100 Mhz computer using PageMaker 6.01, on Windows XP.

Articles, Reports, and new Advertisements should reach the Managing Editor or Desk Top Publishing SIG by 5:00 p.m the Friday before the second Wednesday of the month. Items received after the deadline will be held for the following month's issue.

The articles contained in this Newletter do not necessarily represent the opinion of the Group, Editor, or Publisher or any other person other than the author of the article. The Brevard Users Group does not support or condone illegal copying of software.

Permission is granted to copy articles, provided the source is disclosed and proper credit is given to the author.

All questions, correspondence, and other items pertaining to the Newsletter should be directed to one of the Editors.

 Questions involving advertising should be directed to **Advertising** at the address below.

Articles or items of interest for inclusion in the newsletter should be sent to **The Editor** at:

Brevard User's Group PO Box 2456 Melbourne, Fl. 32902-2456 or Jim Townsend 728-5979 **E-mail to:****newsletter@bugclub.org**

## **THE NEXT MEETING OF THE BREVARD USERS GROUP WILL BE ON THURSDAY** *June 5th, 2013 At 6:00 pm*

*In The Melbourne Library 540 E. Fee Ave Melbourne, FL 32901-5899 Visitors welcome!*

**Visit the BUG CLUB web site for the latest schedule. <http://bugclub.org>**

## **ELECTRONIC WHOLESALERS ASTRO TOO**

**Appliance Parts - Electronics Recycling Surplus/Electronics Equipment/Parts Surveillance Equipment / CCD Cameras Computer Sales & Service**

 **3060 Dixie Highway NE (US1) (321) 727-9010 Palm Bay, FL (321) 727-9709**

**<http://astrotoo.com>** *EMail: 2@AstroToo.Com*

## Attention

Newsletter Editors This publication is produced by:

**Creative Technology of Sarasota Inc.**

The same printer used by many user groups, local churches, mobile home parks, and many others at affordable rates.

Creative Technology prints, folds, addresses, and mails newsletters for your club, organization, family or business from a "pdf format" sent by e-mail or disk, saving you lots of time and expense.

Contact Bob today to see how much money we can save your organization. E-mail **bob@ctimls.com**

> **Creative Technology of Sarasota Inc. 5959 Palmer Blvd. Sarasota, FL 34232 941-371-2743**

## **Camtasia Studio 8 for Windows**

<span id="page-2-0"></span>*By Iris Yoffa, member, Tucson Computer Society, AZ January 2013 issue, eJournal www.aztcs.org Irisonthego (at) gmail.com*

Have you enjoyed watching high quality instructional videos on YouTube? Very likely they were created with Camtasia Studio by TechSmith. If you are inspired to create and share digital tutorials, you should be very interested in this application.

What do you need to effectively use this program to create your masterpiece? The processor seems to be the critical component. For Windows users the minimum spec is a dual-core processor, and a quad-core processor or better is recommended. You need a microphone; USB is recommended for best audio quality. I purchased an inexpensive (\$30) USB headset. I tend to move my head while talking; this way the mike just tags along.

This latest version of the program boasts quite a few improvements and added features. Of primary importance, the playback is smoother and the video file size has been reduced! You now have the ability to add multiple tracks to the timeline. The library is installed with a generous amount of content to use in your video - audio tracks, themes, images, and animations.

Adding animations such as callouts and scrolling text is simply a matter of a drag from your assets and a drop onto a timeline track. Add a shadow to an element to create a sense of depth, colorize or add a border for emphasis.

Create interactivity by inserting hot spots to link to parts of your video, facilitating a jump from here to there, or insert URLs to connect to a web page.

You can also add cursor animations for directing the viewer's eye, and transitions between clips.

During the installation process you will have the option to install the PowerPoint add-in. To make use of this you will need to have PowerPoint installed on your computer. Make your video ADA compliant with captions using the speech to text option in Camtasia. You can also paste a script into your project and use the sync captions tool to split captions into ADA compliant segments, or add them manually.

If you add markers, your project can then be produced in a format that contains a table of contents and is search ready. When your video is played, the player will provide options for enabling captions and a table of contents with a search bar. But wait, there's more! There are tools for creating a picture-in-picture effect and also interactive quizzes. You can also configure the quiz results to be sent in an email or deposited into a database.

Once completed, publish your video through the Produce and Share button. Your purchase of Camtasia Studio includes a free account with Screencast.com and publishing directly to this website is one production option. Other options include Share to YouTube, MP4 only, MP4 with video player, as well as an option for creating a custom preset with your own production settings. The presets are stored in an XML file and can be easily copied and shared. If you are a prolific movie producer, there is a batch processing option for rendering your files.

From my quick review of the program you can see that Camtasia Studio 8 by TechSmith is easily the premier application for creating screen capture video documents!

About: Camtasia Studio 8 for Windows Publisher: TechSmith www.TechSmith.com Price: Retail: \$299, Upgrade pricing available; \$256.99 @ Amazon 30-day free trial:<http://www.techsmith.com/download/camtasia/default.asp> Requires: Windows/Mac:<http://www.techsmith.com/camtasiasystem-requirements.html>

#### 一门

<span id="page-3-0"></span>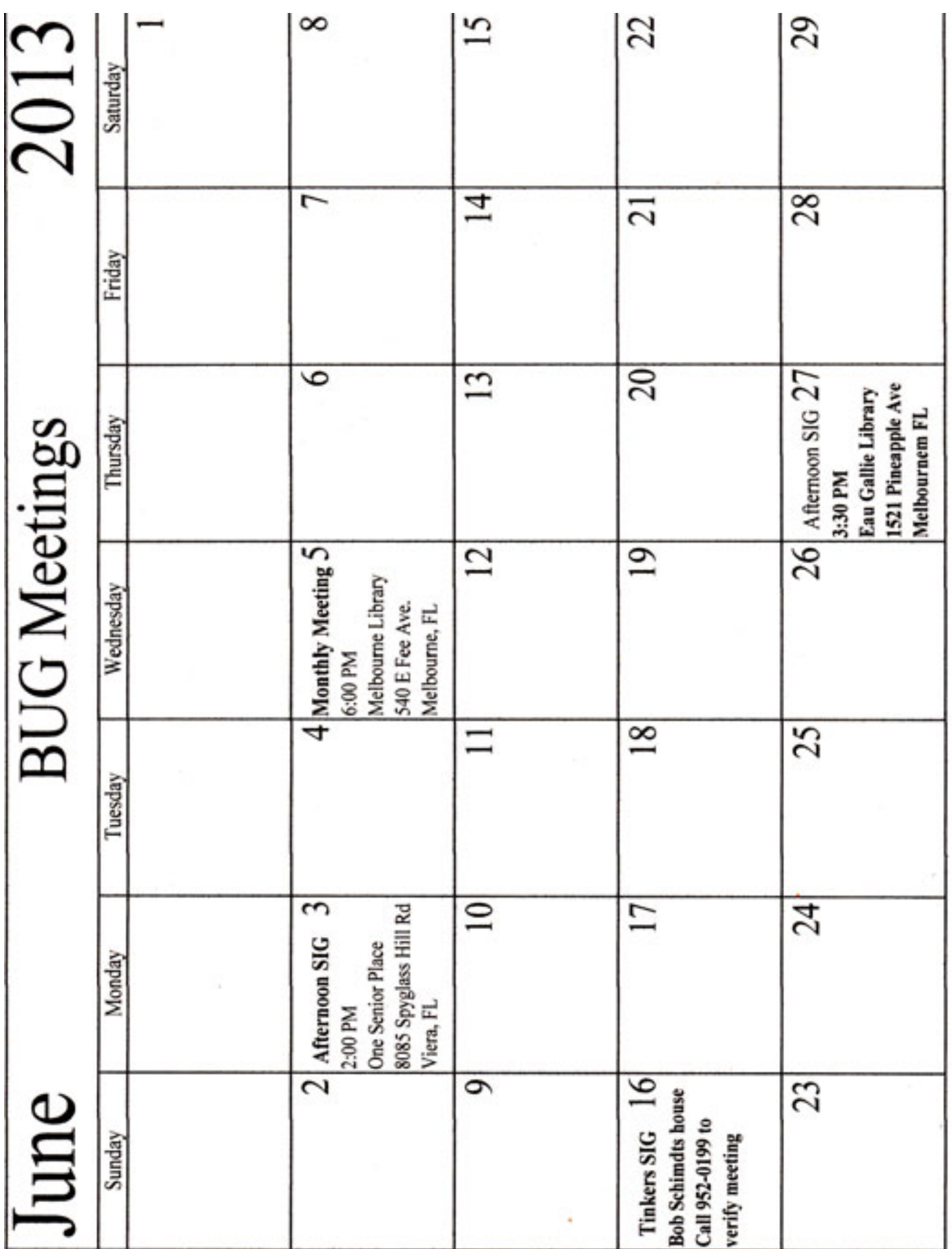

## **Take Control of Your Fonts**

<span id="page-4-0"></span>*By Nancy DeMarte Nancy DeMarte, Regular Columnist (Office Talk), Sarasota PCUG, Florida January 2013 issue, The Monitor www.spcug.org ndemarte (at) Verizon.net*

You know you're becoming a real techie when you start to question standard (default) settings on your computer. This fact is true when considering fonts; which means text and other characters of a certain style. Windows operating systems come with dozens of fonts; Microsoft Office adds even more with its installation. For years the default font in Office was *Times New Roman* in Word and *Arial* in the other Office programs. When the default fonts changed with Office 2007, many users didn't care for the new look, but accepted it grudgingly. Perhaps they didn't realize they could set another font as their default. They may not have known that they could also download and install other fonts from the Internet. This article explains how to take control of your fonts and use them in creative ways.

#### **The Background**

In the early days of computing, text characters had unnatural, jagged edges. Fortunately, the look and variety of fonts have improved dramatically. TrueType font format was designed by Apple in 1991, and Open Type, jointly developed by Microsoft and Adobe, appeared in 1997. Clear Type greatly improved the clarity of text on flat screens and laptops. Today most text appears smooth and clear, even at very small sizes and in many alphabets, such as Latin, Greek, and Japanese, and Arabic.

#### **Finding Your Fonts**

Fonts are stored in the Fonts control panel of Windows. (Type "fonts" in the Start menu search box or click the Start button – Control Panel — Fonts.) Thumbnails of the fonts currently available on your computer are grouped alphabetically. The fonts that are installed depend on the languages which are enabled. My font list, for example, shows only English fonts. Double-clicking a font thumbnail reveals the font in the sentence, "The quick brown fox jumps over the lazy dog," followed by the numbers "1234567890" repeated in different sizes. Fonts are organized by families, which include various sizes and styles like regular, italic, condensed, and narrow.

Windows 7 added forty-eight new fonts to the list, many in lesser known languages. Office includes custom fonts with each new release. If you purchased Office 2007 or 2010, you noticed right away the new default fonts: *Cambria* for headings and *Calibri* for the body of a document. According to Microsoft, the most popular five fonts in their products are *Gill Sans, Calibri, Arial, Curlz MT*, and *Times New Roman*.

#### **Changing the Default Font**

With little effort, you can change the font that is standard in an Office program. On the Home tab in Word 2007 or 2010, click the small arrow in the bottom right corner of the Font group to open the Font dialog box. Select a font name, style, and size, and then click, "Set as Default" — OK.

#### *[Continued on Page 6](#page-5-0)*

## *[Continued from Page 5](#page-4-0)*

### <span id="page-5-0"></span>**Getting a New Font from the Internet**

You can also search the Internet to find new fonts, some offered for a price and some free. These can be downloaded and installed to the Fonts control panel, where they will be available to any program on your computer which uses text. My new fonts can be used not only in MS Office programs, but also in Photoshop Elements and PrintMaster, as well as others where text is needed.

I wanted to send a homemade Valentine greeting card to my daughter using a font that had that theme. Searching with Google offered me many websites that had free custom fonts for download. I knew that any free download has the possibility of containing bugs or malware. So I researched a bit more and decided to focus on three of the many reputable free font sites: 1001freefonts.com, dafont.com, and fontspace.com. I searched the Valentine category in dafont.com, found a font I liked, clicked the Download button and then the Save button twice, which scanned the setup file for viruses and saved it in my Downloads folder. Then I opened my Downloads folder (Start – Nancy – Downloads), opened the new font setup file, and clicked Install. The process was automatic and quick. I closed all open windows, opened Word, and scrolled down the font list to my new font, called *MC Sweetie Hearts*. Using it, I designed a simple greeting card which I printed and mailed.

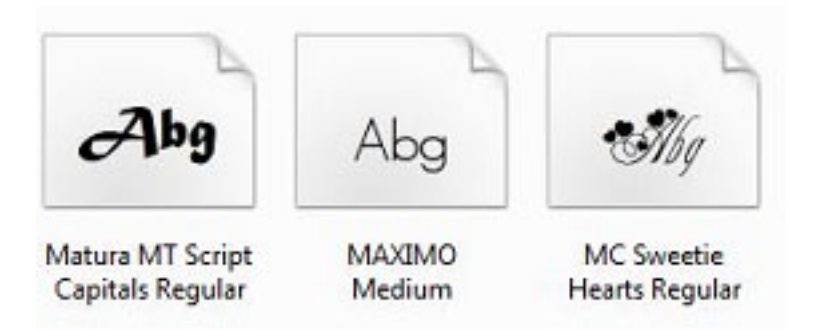

CAUTIONS: If you create a product with a downloaded custom font and send it digitally, such as an email attachment, the person won't be able to view the font if he doesn't also have it installed. Instead, the text will revert back to the default font of the program that opens the attachment. If you want to delete a font from my computer, locate it in the Font control panel, right click it, and click Delete. A warning: deletions are permanent.

### **Using Fonts Creatively**

Exploring the fonts on your computer is fun and will probably make you want to make better use of them. For instance, open a word-processing program like Word and scroll down the font name list on the Home tab to the three fonts called Wingdings. They are "Dingbats"; that is, fonts where text characters have been replaced by pictures and symbols. You can't use Wingdings to write a contract, but you might find an occasion to include a telephone, pair of scissors or arrow in the body of a letter.

Even if you don't download any new fonts or include Wingdings in your documents, you can still use fonts creatively. Paying attention to how professionals use text in magazines and web pages can give you ideas for creative font use. For example, you can select the first letter of the first word in a paragraph and make it a different font in a larger size for a dramatic effect. While it isn't a good idea to use too many fonts in one document, combining a couple gives interest to the text. You can make your fonts work for you.

#### ᅀ

## **Back to Basics**

## **Connecting Things to Your Computer – The USB Port**

<span id="page-6-0"></span>*Jim Cerny, Director, Sarasota PCUG, Florida December 2012 issue, Sarasota PC Monitor www.spcug.org jimcerny123 (at) gmail.com*

Printers, cameras, flash drives – is there any limit to what you can connect to your computer? Today we want to look at how to connect all those wonderful devices to your laptop or desktop. Almost all such connections (which are not wireless connections) are through a "USB" port cable. USB stands for Universal Service Bus and just like a city bus can carry all kinds of people a USB connection can connect almost anything. The purpose of this article is to provide you with the information you need to connect things using the USB connection port. All computers have at least two and maybe three or more USB ports. They are rectangular "holes" in your computer, approximately one-half inch wide by 3/16 inch thick. Any device you purchase which can connect to your computer will probably come with a connection cable with one end being a USB port connector. The other end of the cable will probably have a different shape which plugs into the device you are connecting (camera, printer, mouse, etc.). Here is how you connect something to your computer using this port:

1.. Using the connection cable, plug your device into your computer's USB port. (The USB plug does have a "right side up," so if it doesn't fit one way, turn it over).

That's it. There is no second step. Oh — maybe you have to turn on the device you are connecting.

Yes, it's simple, but I think it is helpful to know a little of what is going on and how to best use your USB ports on your computer. For example, did you know you can have as many USB ports as you need? If you have three USB ports and they all are used and you have a fourth device to connect, what do you do? You go to a store a buy a USB multiplier (or "splitter") that connects to one USB port and provides four more ports! Believe it or not, you can connect over 100 different devices through one USB port.

So what basically happens when you connect something to a USB port? Well, the computer, all on its own (please make sure the device you are connecting is turned on), identifies the device and establishes the communication code or language it must use to work with the device. If the computer does not have this code it its memory it will go to the internet and get it. So it is usually a good idea to be connected to the internet when plugging in something new to your computer. Pretty neat, huh?

If you are connecting some kind of memory device, such as an external disk drive or a flash drive, there will be an exchange of data to and from the device while you are using it. You can save files to the device and you can change or delete files already on the device. The only danger here is what if you disconnect the device (i.e. unplug it) while it was receiving information from the computer? The file could be incomplete – a file error. So, the idea is to make sure that the device is done transferring data before you disconnect it. Here's how to safely disconnect a memory device:

In Windows, when you connect a memory device to your computer you will see a new icon in your SYSTRAY– those little icons by your clock on the right end of your taskbar.. The icon will look like a USB cable connector plug and a green circle with a white checkmark in it (in Windows 7). It will be tiny, so look closely. (If

*[Continued on Page 8](#page-7-0)*

## *[The USB Port ...Continued from Page 7](#page-6-0)*

<span id="page-7-0"></span>you don't see it, click on the little arrow to the left of these icons to reveal the icons that didn't fit into this area). Whenever you connect a new memory device to your computer Windows assigns it a drive letter. Most computers have the main "C" drive and a CD/DVD drive assigned the letter "D". When you connect another memory device to your computer it would then be assigned the letter "E". When you are ready to disconnect your device, click on this icon. You will then see a list of all the memory devices connected to your computer (most of the time it will be only one device). Click on the specific device on the list to tell the computer you are through using it. You should then see a message displayed that says it is safe to remove the device. It is just a little extra step to make sure you are not unplugging a device while it is in use. Another way is to simply turn off the device before you disconnect it.

There are other connection ports (i.e. "holes") in your computer where you can plug things in, like the ISDN connector, monitor, keyboard, mouse, and other cables. Make sure you are plugging your USB plug into a USB port – match the shape carefully! Remember, there IS a "right side up" on the plug too, so if it does not go in one way, turn it over and try again. Never force a plug into a port!

USB ports have made connecting many devices very easy. So go ahead and buy that camera or jump drive and plug them in!

## ∽A **Got Windows 8?**

*by Barney Babin, member and instructor for XP, Vista, Worships & Win 7, Cajun Clickers Computer Club, LA December 2012 issue, Cajun Clickers Computer News www.clickers.org ccnewsletter (at) cox.net*

AUTHOR'S NOTE: This article will be in two sections. The first section assumes that you have purchased a new non-touch screen computer that has Windows 8 (W8) installed. The second section will deal with upgrading to W8. All of the W8 comments in either section apply to W8 functionality.

Many people have a new operating system on their new computers – Windows 8. I have been running W8 Pro, the W8 flavor that meets my requirements, since the release date of October 26 and have a few tips that will assist you in becoming familiar with the new operating system. One thing to remember is that the mouse right click is going to be a very useful tool. If your new system includes a touch screen, all of those functions perform flawlessly in W8, which is the first Microsoft operating system specifically designed for touch screen and tablets, but also works on desktops, notebooks, laptops, etc.

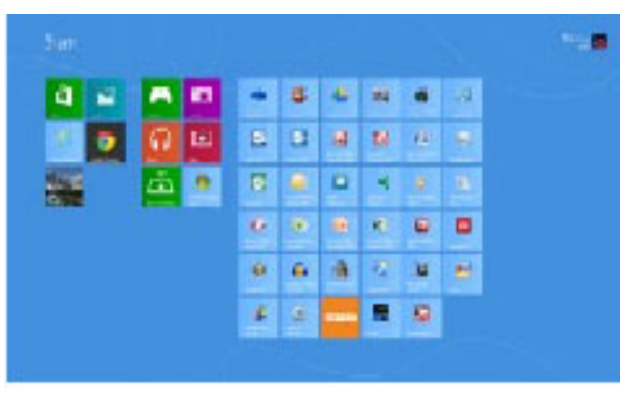

*[Continued on Page 9](#page-8-0)*

## *[Got Windows 8 ? ... Continued from Page 8](#page-7-0)*

<span id="page-8-0"></span>First, the Start menu is gone, but has been replaced with the Start Screen, which is the weird looking screen that you first see when W8 boots. This screen can be tailored to your requirements and tastes and if you have a Smartphone, this screen will look very similar to the widgets there. You can add and remove the tiles (former icons), change their size and position, etc. by using the mouse right click and looking at your options on the bottom left of your screen. While you are on the Start screen, just start typing the word help (you don't click anything before you start typing, which is how the Start screen search function works). Click Help and Support and you will be taken to a screen that has everything you wanted to know but was afraid to ask. Just click one of the groups and you will be taken to another screen that will allow you to "get your feet wet" with tutorials or comments about things in W8. I strongly recommend that you do this.

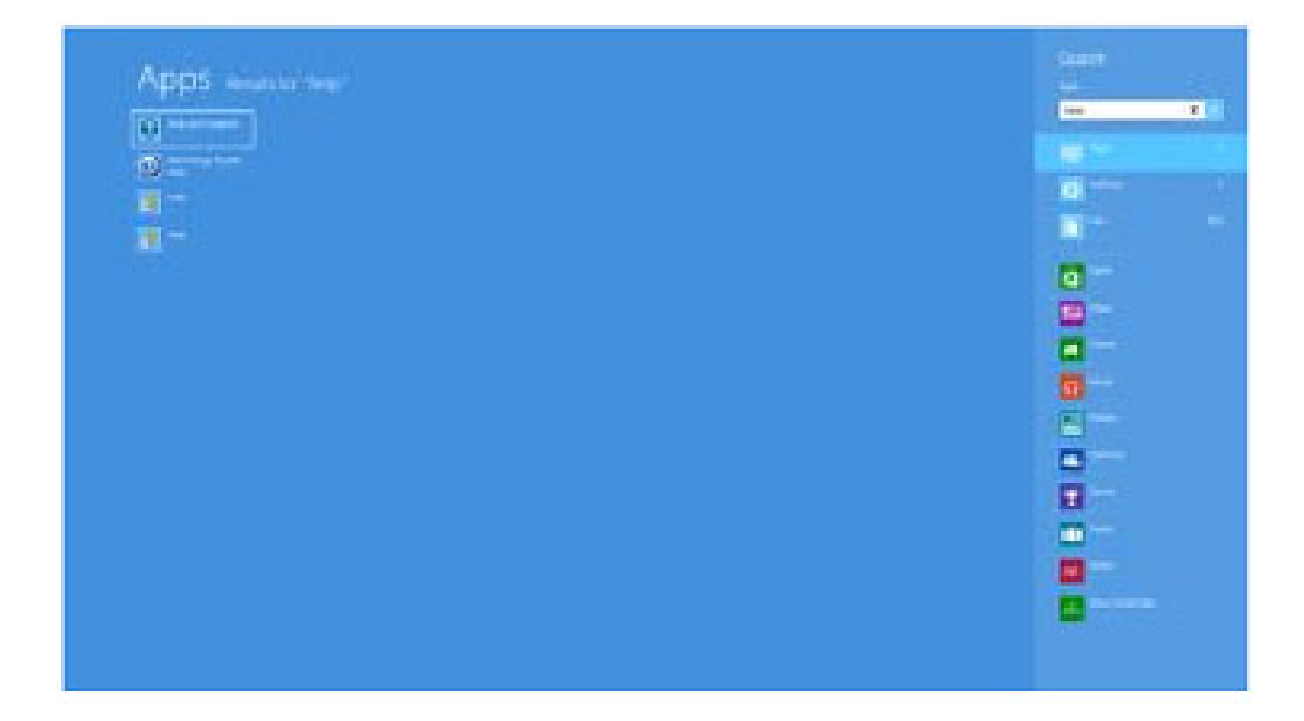

Perhaps the second most important change associated with W8 is the charms bar, which can be accessed by moving your mouse to either the right top or right bottom corner of any screen that you are currently on – or use the keyboard shortcut Windows Logo key and the letter C simultaneously (WL + C). The Charms bar will slide in and offer five options.

The Settings option is where you can tailor the system to your requirements (Don't overlook the Change PC Settings option at the very bottom of the settings screen. This is where you can change a lot of things, including the lock screen, start screen, and account picture). I strongly urge you to click every one of these charms bar options to see what's available. Many of these options will look very familiar to you if your old operating system was either Vista or Win 7. If you want to see all the apps (previously called programs) installed on your computer, while on the Start screen, either right click and then click the All Apps icon at the bottom right of the screen or depress  $WL + Q$ . You can scroll through these apps easily by rotating your mouse wheel. If there are apps that you frequently use and wish to have them on your Start Screen, right click the app tile, look down on the taskbar area at the bottom left of the screen, and select "Pin to Start", or if you would like to have the icon on the desktop taskbar, then select "Pin to Taskbar".

### *[Continued on Page 10](#page-9-0)*

## *[Got Windows 8 ? ... Continued from Page 9](#page-8-0)*

<span id="page-9-0"></span>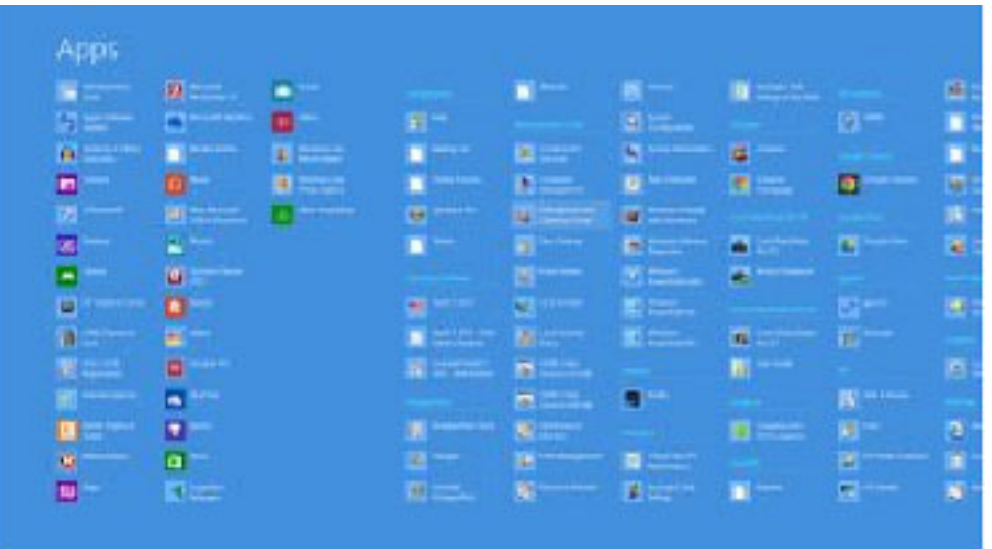

You will discover that one of the tiles on your Start screen says Desktop. When you click that icon, you will be taken to your familiar looking desktop, with the start button missing, but with all other looks, feels, and functionality of the desktop that you are familiar with, so no further comments will be made on the desktop. Once you leave the start screen and wish to return, just depress the WL key and perform your desired function. To go back to the last app that you were using, depress the WL key again. Another tile on the Start screen is labeled Store.

Once you leave the start screen and wish to return, just depress the WL key and perform your desired function. To go back to the last app that you were using, depress the WL key again.

Another tile on the Start screen is labeled Store. Click this tile and you will be taken to the Microsoft App Store, which has the same functionality as the Smartphone app stores. Scroll through the item groups with your mouse wheel or, once again depress  $WL + Q$  to search the app store for your particular program or group. Once you type in this information into the search window, the associated apps will appear on the screen.

Remember, this is a startup app store, so the number of apps currently available is not as large as the iPhone or Android app stores, but the current app number is larger than either of these mentioned stores was at their startup.

Now, let's assume that you have Windows XP, Vista, or Windows 7 and you want to upgrade to W8. CAU-TION: W8 is sold in two versions: Windows 8, Pro, Enterprise, etc. and Windows RT. The RT version is for Tablets with ARM processors and will not allow Windows programs such as Office, etc. to function and should not be available for purchase. Microsoft has an unbeatable deal running right now that allows you to purchase W8 Pro for \$39.99, the lowest price Microsoft has ever offered the public for an operating system. To begin the upgrade process, go to [http://windows.microsoft.](http://windows.microsoft) com/en-US/windows8/upgrade-to-windows-8 to download the upgrade assistant into your current operating system. The upgrade assistant will analyze both your computer hardware and the installed programs to determine if they are compatible with W8. Once this process has finished you will then start the upgrade process, which includes purchasing your selected flavor of W8 (at the time I purchased, Microsoft also included Windows Media Center for free). After purchase, the assistant wizard continues the upgrade process by asking if you want to upgrade by formatting the hard drive, which requires you to reinstall everything after the upgrade, or if you wish to upgrade and transfer all of your existing W8 compatible programs and your data, usually found in the My Documents folder. (As a test, I performed the upgrade both ways to see if the file and folder transfer would bloat the system or not. It did not, but there is a Windows.old folder that contains your old operating

*[Continued on page11](#page-10-0)*

## *[Got Windows 8 ? ... Continued from Page 10](#page-9-0)*

<span id="page-10-0"></span>system goodies and your documents as backup, which bloats the system until it is uninstalled, in my case almost 20GB in size.) I would strongly recommend that you choose the option of transferring your programs and files. This makes the process extremely painless and saves you the time and effort of reinstalling all of your programs again.

I have installed W8 upgrade with program and data transfer on about 10-15 computers and have had only one glitch in the process, which was a program that was incompatible and was prompted to totally uninstall it before the process could continue, which I did and the process continued uneventfully. So how about more "weird" things associated with W8? The first thing that will not be immediately noticeable is the fact that the F8 safe mode function is no longer applicable during boot-up. W8's safe boot security process does not allow this function, plus other things such as stack overflow prevention, etc. So….How do you now access safe mode?? There are two ways: the easy way and the convoluted, but user friendly and a onetime only process. The easy way is to go to search and type msconfig. When that window comes up, click the boot tab, click Safe Boot and minimal if no network is required, or click Safe boot and Network if networking is required in safe mode, then click OK and reboot your

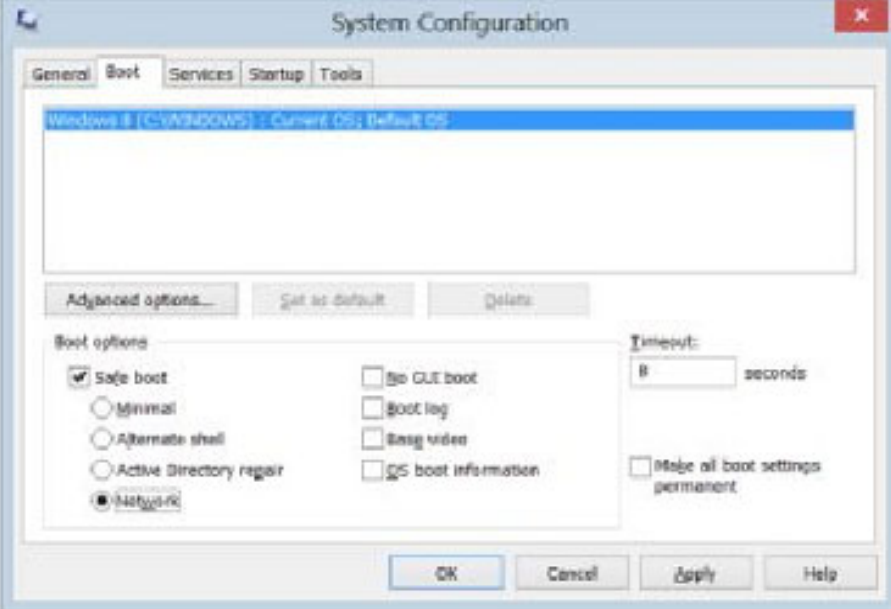

When the boot process is complete, your system will be in Safe Mode. Perform the functions that you need to do and then go to search, type msconfig, remove the Safe boot option on the Boot tab, click OK, and restart your computer, which will then boot normally. If you do not change the msconfig option prior to reboot, your system will restart in safe mode every time a restart is performed until you do so!

The convoluted safe mode option is: in search, type: safe mode; click the settings bar and then advanced startup options; scroll down to advanced startup and click the restart now button; the computer will start a restart process and bring up another screen; click troubleshoot; on the troubleshoot screen click Advanced Options; on the Advanced Options screen click Startup Settings; on Windows Startup Settings click the restart button; on the Startup Settings menu, type either 4, Enable Safe Mode or 5, enable Safe Mode with Networking; your computer will now enter safe mode. When you are finished, just restart your computer and it will boot normally.

Another change in W8 is that your Windows Explorer now has a ribbon, which can be minimized by right clicking. Task Manager also looks vastly different and is more user friendly. Did I cover all of the bells and whistles? No, but I did cover enough for you to better understand this new Microsoft operating system, so go forth and conquer. ᅀ

computer.

## **HDTV – What to Buy**

<span id="page-11-0"></span>*Sandy Berger, CompuKISS www.compukiss.com sandy (at) compukiss.com*

For those of you who are thinking about buying an HDTV this year, here's a quick recap on the specs that you need to know about.

There are three main types of HDTV: Plasma, LCD and LCD with LED backlighting. Each is different in the technologies they use to light the screen. While plasma used to be the cat's meow, LCD technology has improved more over the last few years and with the addition of LED backlighting, it is now pretty close to an equal contender. Plasmas still have darker blacks and are better in dark rooms. As far as price goes, plasma can give you good bang for your buck if you want a really big screen. However most of us don't want to keep the drapes drawn during the day and many of us are happy with a 42" to 48" screen.

In that size screen, LCD and LED are more cost effective than plasma. An LED TV is simply an LCD with LED (light emitting diode) backlighting. You will pay a slight premium for LED over a plain LCD TV. LEDs offer better energy efficiency and are often thinner. Most, but not all, LEDs have slightly brighter pictures. If poorly done, however, they can have lighting uniformity issues. So let your eyes be your guide in that respect.

You will still hear about 720p and 1080P in the TV specifications. If you have 20/20 vision and sit 12 feet from the TV, you won't really notice much difference between a 720p and a 1080p TV. You would actually have to sit quite a bit closer to see any additional details. These days, however, 1080P TVs are becoming the norm and not adding much to the cost, so you may want to get a 1080p TV just because you can.

Two other common HDTV specifications are refresh rate and contrast ratios. You will see refresh rates of 60 Hz, all the way up to 480 Hz and you will see a wide variety of contrast ratios. These two specs are often used to entice people to purchase more expensive TVs. In another article, I'll give you a rundown of exactly what these two specs mean, but my simple advice is that in purchasing an HDTV, you can pretty much ignore them both without detriment.

When buying an HDTV, the last thing to consider are the extras like 3D and Internet connectivity. I personally don't like 3D. Not only does it give me a headache, but I don't want to have to wear glasses to watch TV. If, however, you like 3D, go for it. Just remember that because of lack of 3D content, the only way to really take advantage of a 3D TV is to buy a Blu-ray player and 3D movies on disks.

 As far as Internet connectivity, it can be a plus if you plan on using Netflix, Amazon videos, or other content from the Web, but don't pay too much of a premium for Internet connectivity because you can always add a device like Roku, Apple TV or others to add it later fairly inexpensively.

Okay Betsy that brings us to your TV cabinet, your choice of manufacturer, and sound. Building a cabinet around the TV is a bit old fashioned and not really necessary with the new TVs. They are so thin and light that you might be better off to simply buy a small stand or hang your new TV on the wall.

Many of you mention to me that Samsung and Sony are the two brands that you feel are highly rated. Yes. They are both good brands but even good brands are not perfect. I have a smaller Samsung that has been going without a

*[Continued on Page 13](#page-12-0)*

### *[HDTV ... Continued from Page 12](#page-11-0)*

<span id="page-12-0"></span>glitch for about eight years. The 42" Samsung that I purchased a few years ago, however, has had two repairs that would have each cost more than the TV. Luckily I took out a five year service policy when I purchased the TV. A friend of mine has already had to replace the Sony that he purchased three years ago.

Bottom line is that if you pay more than \$700 for an HDTV, you may want to see if a service policy is cost effective.

As far as brands go, if you want to save some money, I also like Visio, which is a less expensive brand. My Black Friday purchase was a 26" Insigna LED 1080p 60 Hz TV for \$99. Insigna is a value-brand from Best Buy. I don't expect this TV to be perfect, but for \$100 I won't feel bad if I have to throw it away in three or four years.

## **Will You Be Texting Your Doctor Soon?**

ℛ

*Sandy Berger, CompuKISS www.compukiss.com sandy (at) compukiss.com*

Texting has become very popular. We've all seen teenagers' texting each other across the dinner table or from the front seat of the car to the back seat. You may be surprised, however, to find that older people are also texting and now even some doctors are using texting to communicate with their patients.

Because texting is so popular with the younger crowd, many older folks have started texting just to keep in contact with their children. Over and over again, I have heard the lament, "They (the kids) just don't answer the phone. The only way I can get them to respond is to text them."

Yet, when these people start texting, they find it just as useful for everyone they communicate with. Texts are less intrusive than phone calls. You don't feel forced to run and answer the phone, you can deal with a text whenever you like. With a text, you don't disturb a person who happens to be sleeping because he is in a different time zone. And you don't disturb him during an important meeting, but you still get your message across. Two other advantages are that texting is faster than phoning and text messages are archived on your cell phone so you can search for previous conversations.

The newer cell phones make texting easy. With on-screen keyboards and predictive text, you can tap out a message quickly and easily. If you don't like to type, you can speak your message and have the phone type it out for you will pretty good results.

Although some predicted that texting would die out with the proliferation of smartphones, that doesn't seem to have happened. Texting does not use data, so it is often cheaper than using email on a cell phone. Also, several large cellular providers now offer free texting with their share plans, making it a very cost-effective method of communications.

Kids are still texting, and older people are also texting. In fact, in the future, you may even text with your doctor. If you think about it, texting is a quite suitable way to communicate with a doctor.

My conversations with several doctors indicate that they are happy to embrace texting patients but there are several hurdles to overcome before texting between physicians and patients can become routine. [Continued on Page 14](#page-13-0)

## *[Texting Your Doctor ... Continued from Page 13](#page-12-0)*

<span id="page-13-0"></span>Dr. Adam Schaffner, a New York City plastic surgeon, who specialized in aesthetic plastic surgery of the face, breast and body has been texting to communicate with his patients for several years. He says that "texting promotes comfort for the patient." In his practice, post-operative patients who used texting to communicate with him fared better than others. He says, "This type of access (texting) empowers patients and is of great benefit during the immediate post-operative period." He also finds texting a great way to start a necessary conversation with patients and found that patients who texted him had a reduced number of office visits. This, in effect, could reduce the cost of health care.

Although Dr. Schaffner finds texting "extremely beneficial", he sees several hurdles to this type of texting becoming commonplace in the medical industry. The first is that the time spent texting is currently not billable or covered by insurance. So doctors who are currently taking advantage of the benefits of texting are doctors in fields like plastic surgery and concierge medicine whose main patient base is not covered by insurance.

Second is the investment of capital needed to implement secure texting platforms to comply with HIPAA laws brought on by the Health Insurance Portability and Accountability Act. Because of this individual doctors and even most medical clinics are still not embracing texting. Besides offices like Dr. Schaffner's, you will only find doctorpatient texting in large University hospitals that have more technology funding available.

There is little doubt that many of us will be tapping out texts for years to come. Perhaps we will be texting to improve our health as well as to improve communications.

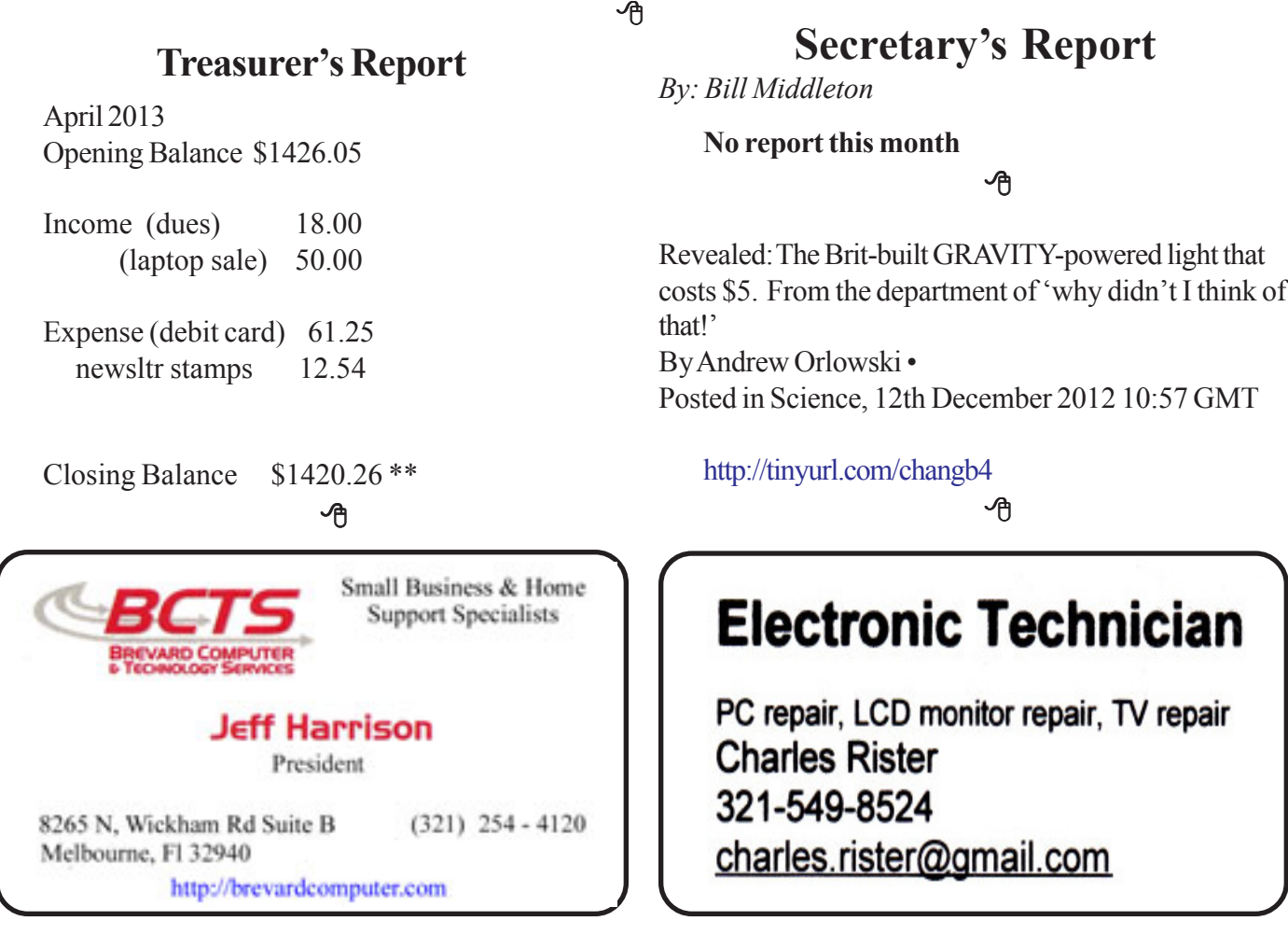

## **Brevard Users Group Membership Application**

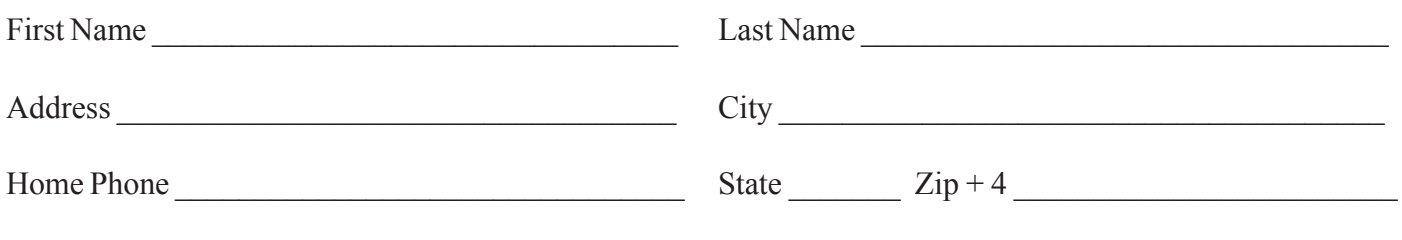

E-mail Address

Family Membership \$24.00 with e-mail newsletter.

**Monthly Meeting & Windows SIG The First Wednesday of the month at 6:00 pm** in the Melbourne Library, 540 E, Fee Ave. Melbourne, FL

## **Afternoon Meeting - Viera**

**The first Monday of the month at 2:00 pm, in** One Senior Place, 8085 Spyglass Hill Rd, Viera.

## **Afternoon Meeting - Eau Gallie**

**The Third Tuesday of the month from 3:30 PM to 5:00** Eau Gallie Library 1521 Pineapple Avenue, Melbourne, FL

## **Tinkers SIG**

**Meets the Third Sunday of the month,** at Bob Schmidt's house. Call 952-0199 to verify meeting and directions. E-mail: rschmidt@cfl.rr.com

## **Linux SIG**

To Be Updated

## **Special Interest Groups BUG Club Information**

**BUG E-MAIL LIST To be included in the BUG E-Mail roster, send an E-Mail to Larry French at: president@bugclub.org.**

We will need your full name, E-Mail address and your BUG membership number. You will then receive notices and updates on BUG activities, special events, changes to schedules, etc.

## **Advertising Rates**

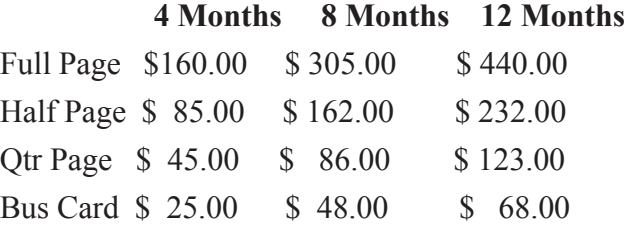

## Moving ?

Don't miss out on any issues of the BUG Newsletter Send your new address to: Brevard Users Group Att: Treasurer PO Box 2456 Melbourne, FL 32902-2456 And e-mail to the Newsletter and Treasurer at: **newsletter@bugclub.org treasurer@bugclub.org**

## **Brevard Users Group Incorporated P. O. Box 2456 Melbourne, FL 32902-2456**

**Monthly Meetings:** Are held on the 1st Wednesday of the month, at the Melbourne Library 540 E Fee Ave, Melbourne

#### **Membership:**

Membership is \$24 from January, anyone who joins after that month will have the dues prorated. Membership includes the E-mail newsletter.

Membership is \$36 for the printed copy Newsletter

Your membership expires in January the date indicated in the upper left of your address label (YYYY\MM). Please allow six weeks for processing the renewal.

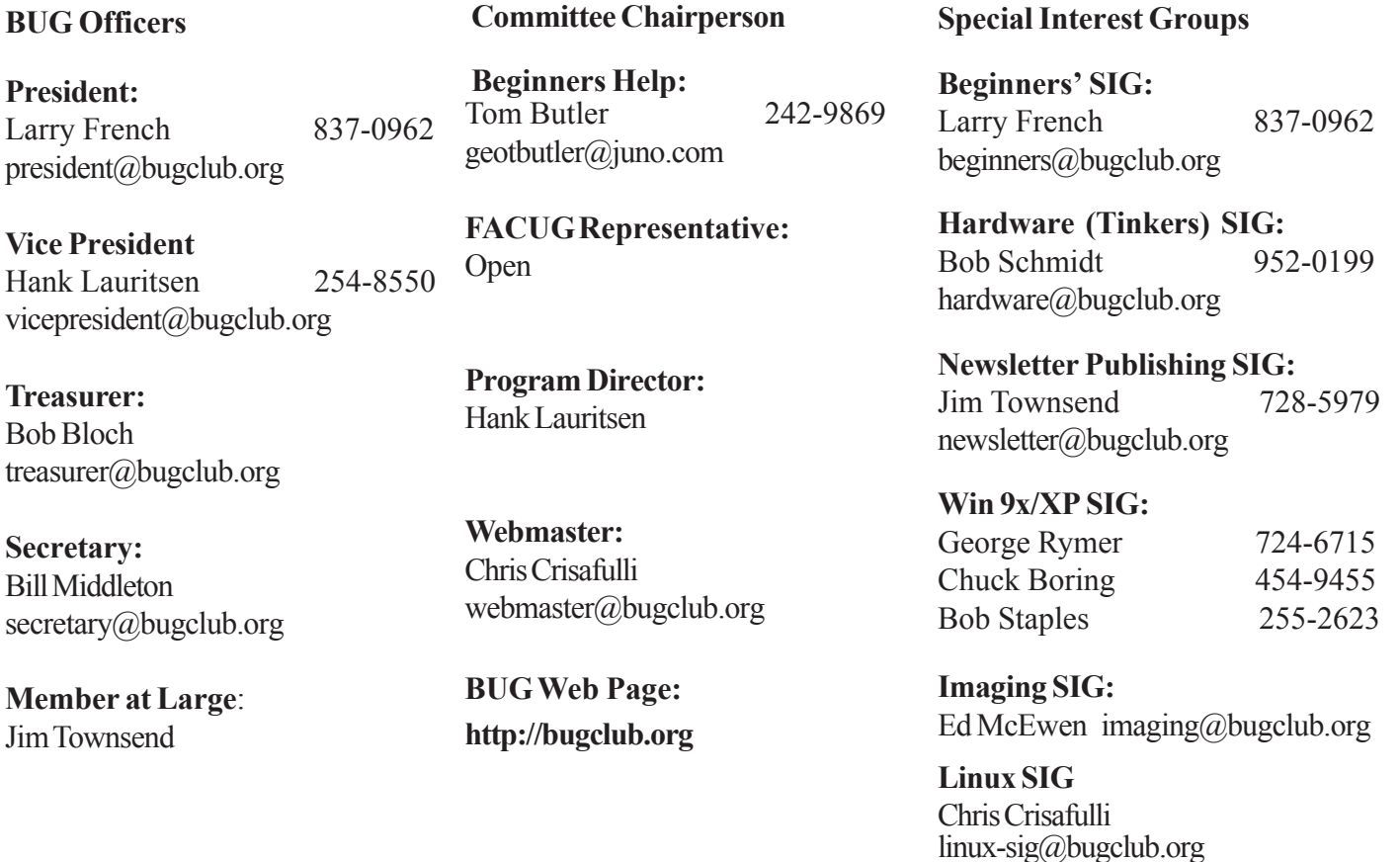